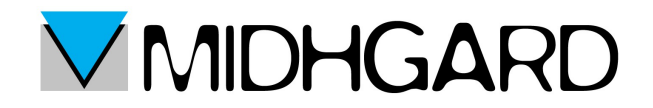

## **CONFIGURAZIONE DI OUTLOOK 2013**

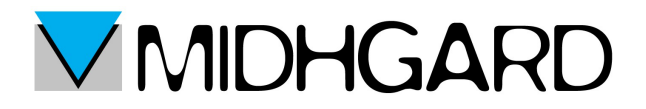

## *Primi passi*

Una volta avviato Outlook clicchiamo sul pulsante File nell'angolo in alto a sinistra. Si aprirà la seguente schermata.

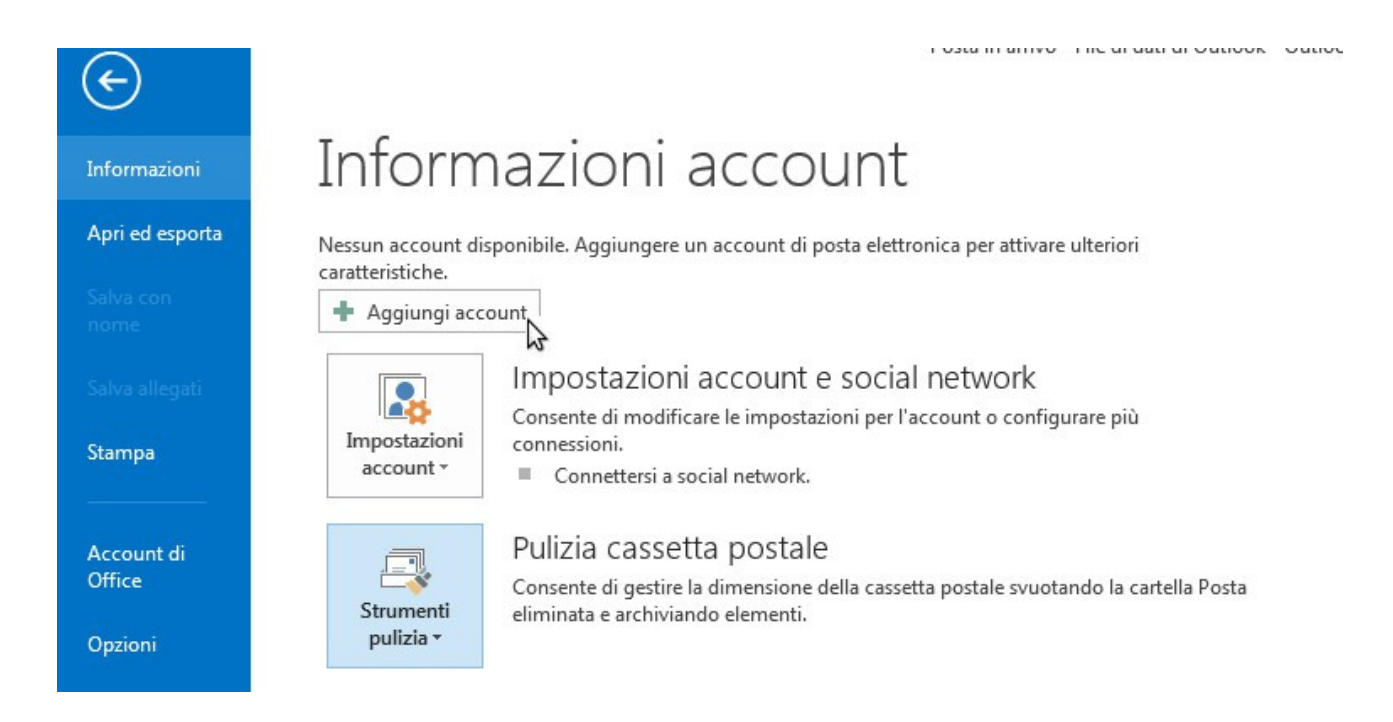

Clicchiamo su Aggiungi account.

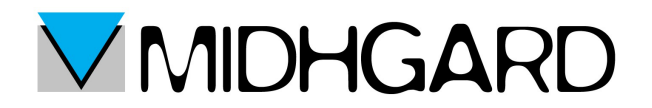

Si aprirà il pannello sottostante.

Ignoriamo tutta la parte da compilare e clicchiamo su "configurazione manuale o tipi di server aggiuntivi" e poi clicchiamo su continua.

Si aprirà la finestra sottostante nella quale noi dovremo selezionare "POP o IMAP" così da poter configurare la nostra casella di posta.

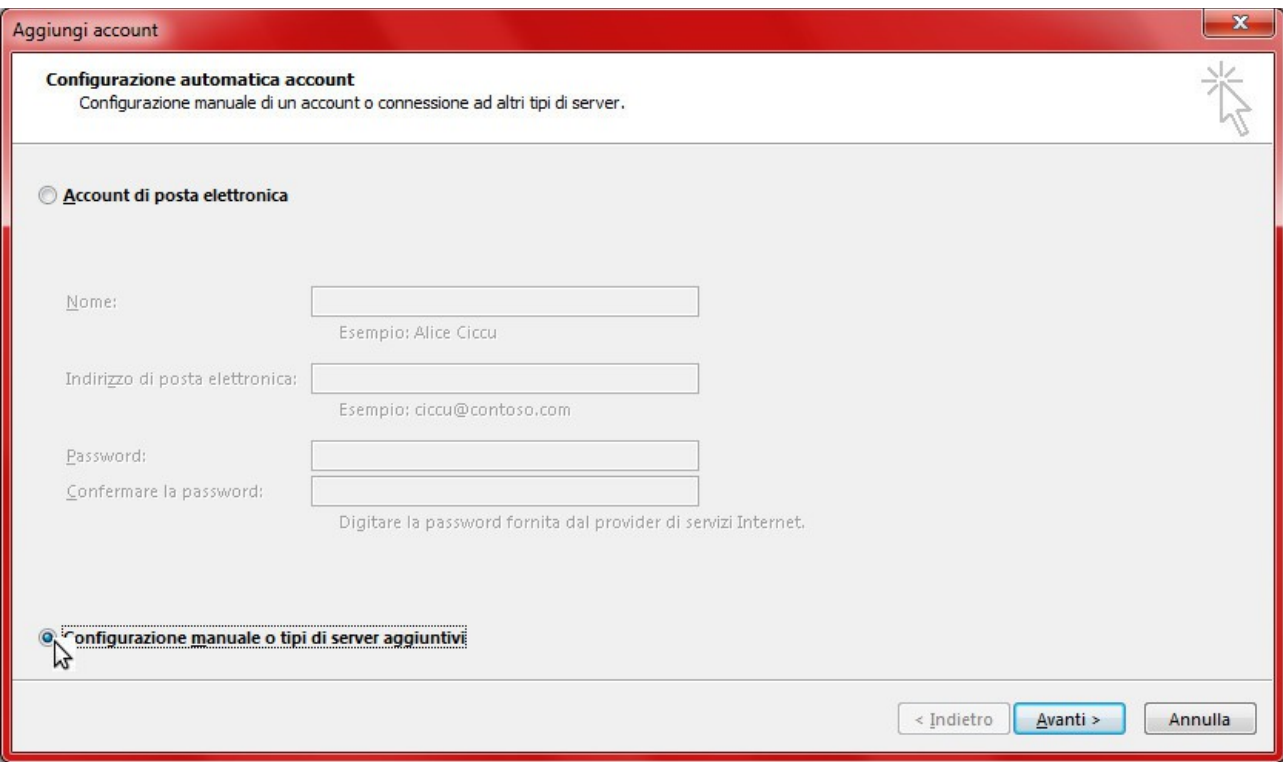

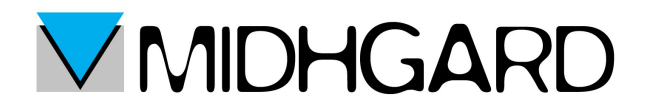

Una volta messa la spunta clicchiamo su avanti.

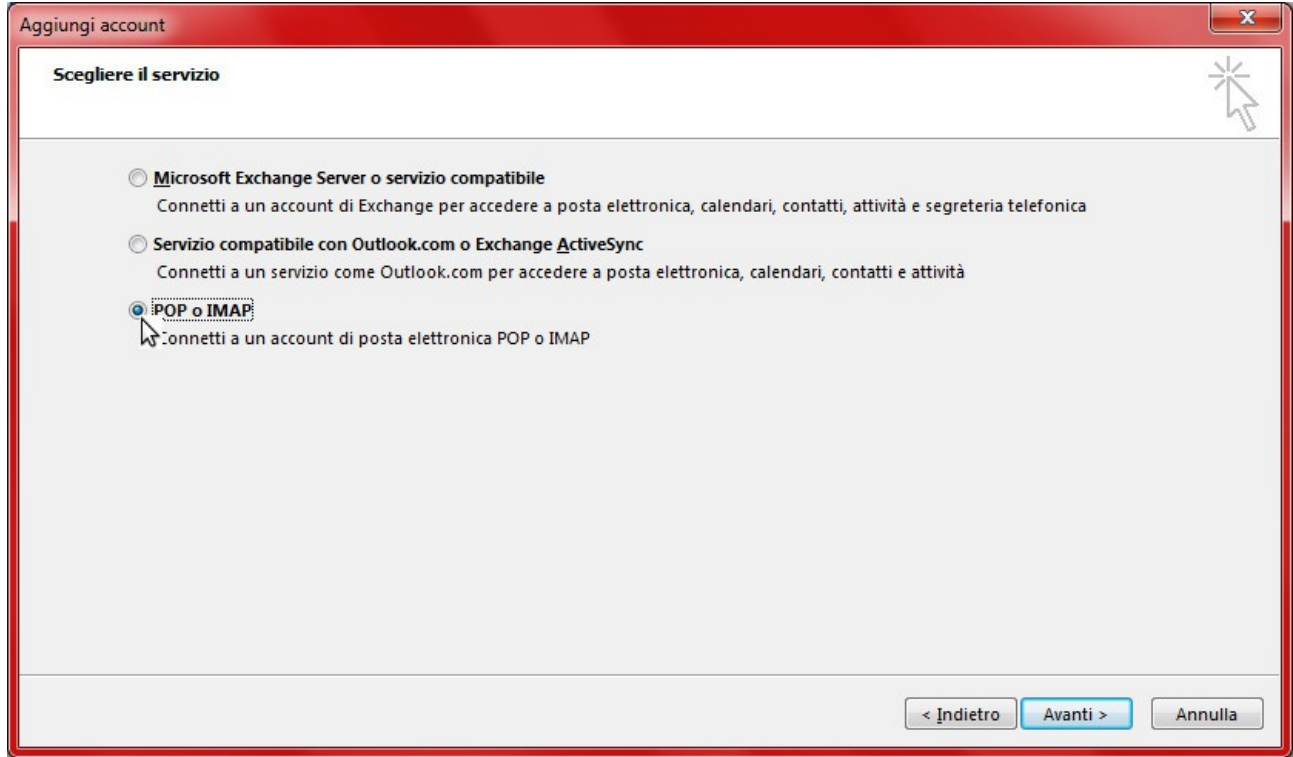

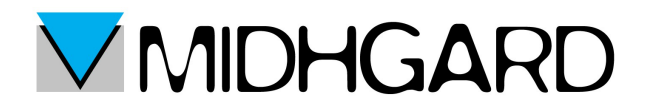

## *CONFIGURAZIONE IMAP* **(Consigliata)**

Una volta effettuati i passaggi precedenti ci ritroveremo davanti alla seguente schermata

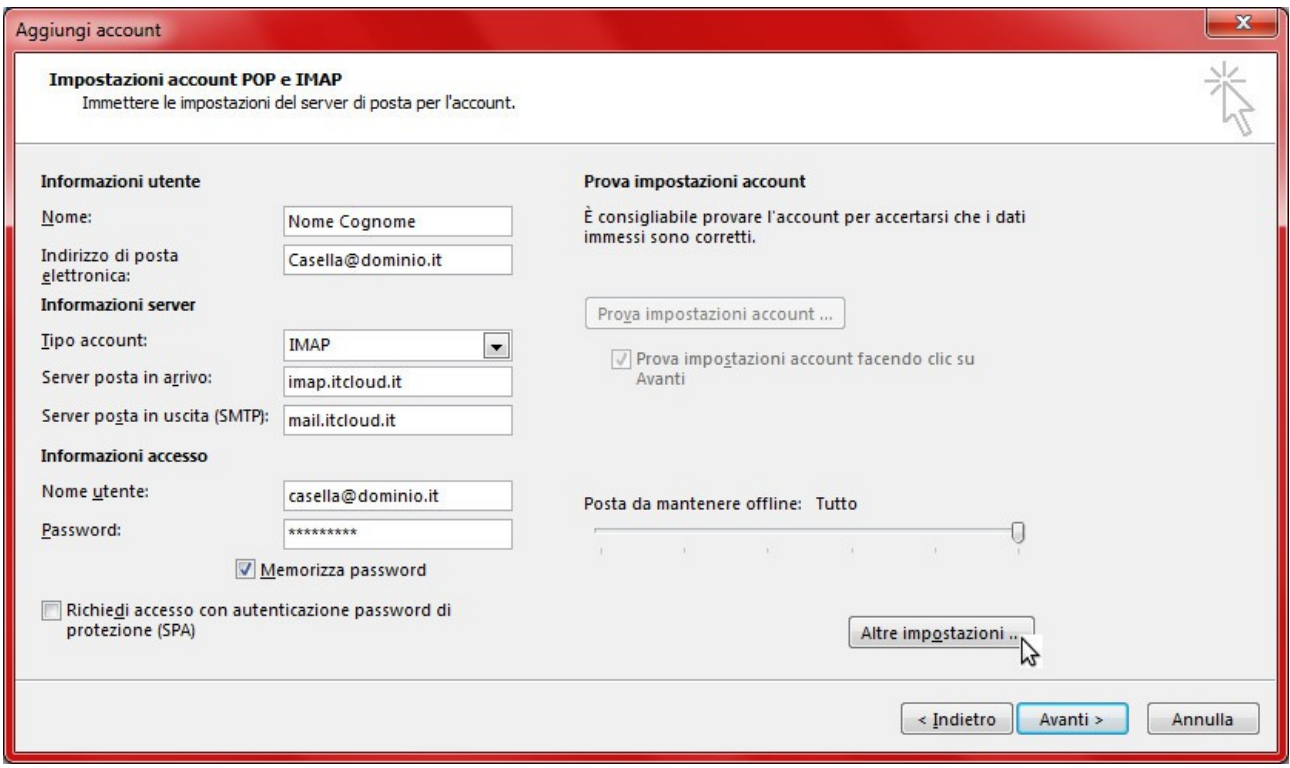

compiliamo tutti i campi nel seguente modo:

- nel campo nome inserire il vostro nome e cognome
- nel campo indirizzo di posta inserire il vostro indirizzo di posta che volete sincronizzare con Outlook
- come tipo di account selezionate IMAP
- nel campo server di posta in arrivo inserire imap.itcloud.it
- nel campo di server posta in uscita inserire mail.itcloud.it
- nel campo nome utente reinserite il vostro indirizzo email (sempre quello che volete sincronizzare con Outlook)

Una volta effettuati questi passaggi clicchiamo su altre impostazioni.

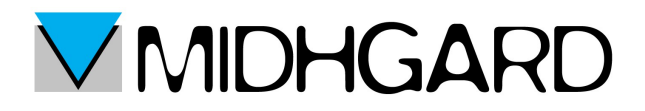

Si aprirà dunque il pannello di impostazioni.<br>Clicchiamo su "server della posta in uscita" in alto.

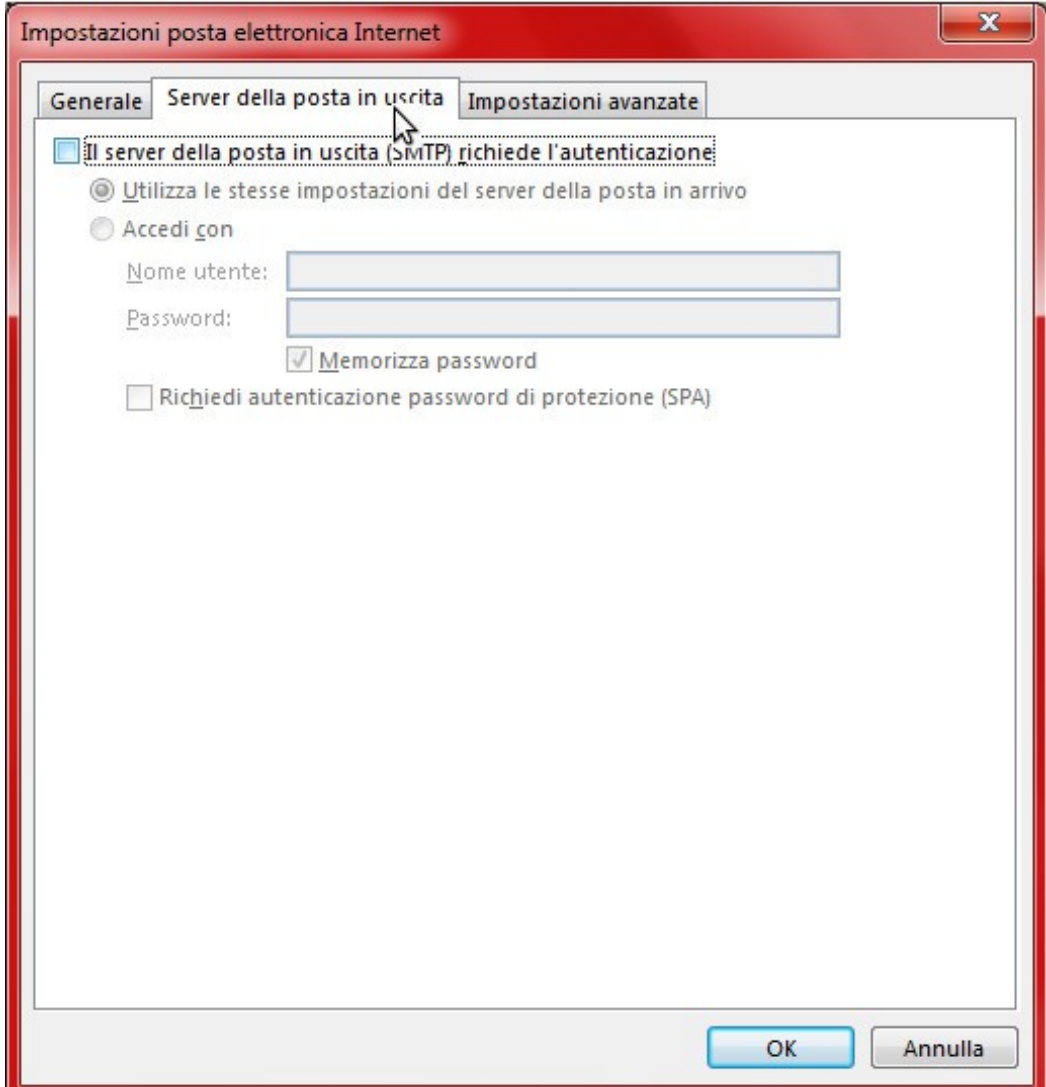

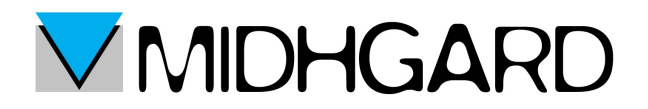

Si aprirà una pagina con una serie di opzioni nella quale bisognerà mettere la spunta su "il server della posta in uscita (SMTP) richiede l'autenticazione...".

Lasciamo poi invece spuntata l'opzione "utilizza le stesse impostazioni del server della posta in arrivo".

Eseguita questa operazione clicchiamo su impostazioni avanzate (vicino al pulsante di server di posta in uscita visto a pagina 5).

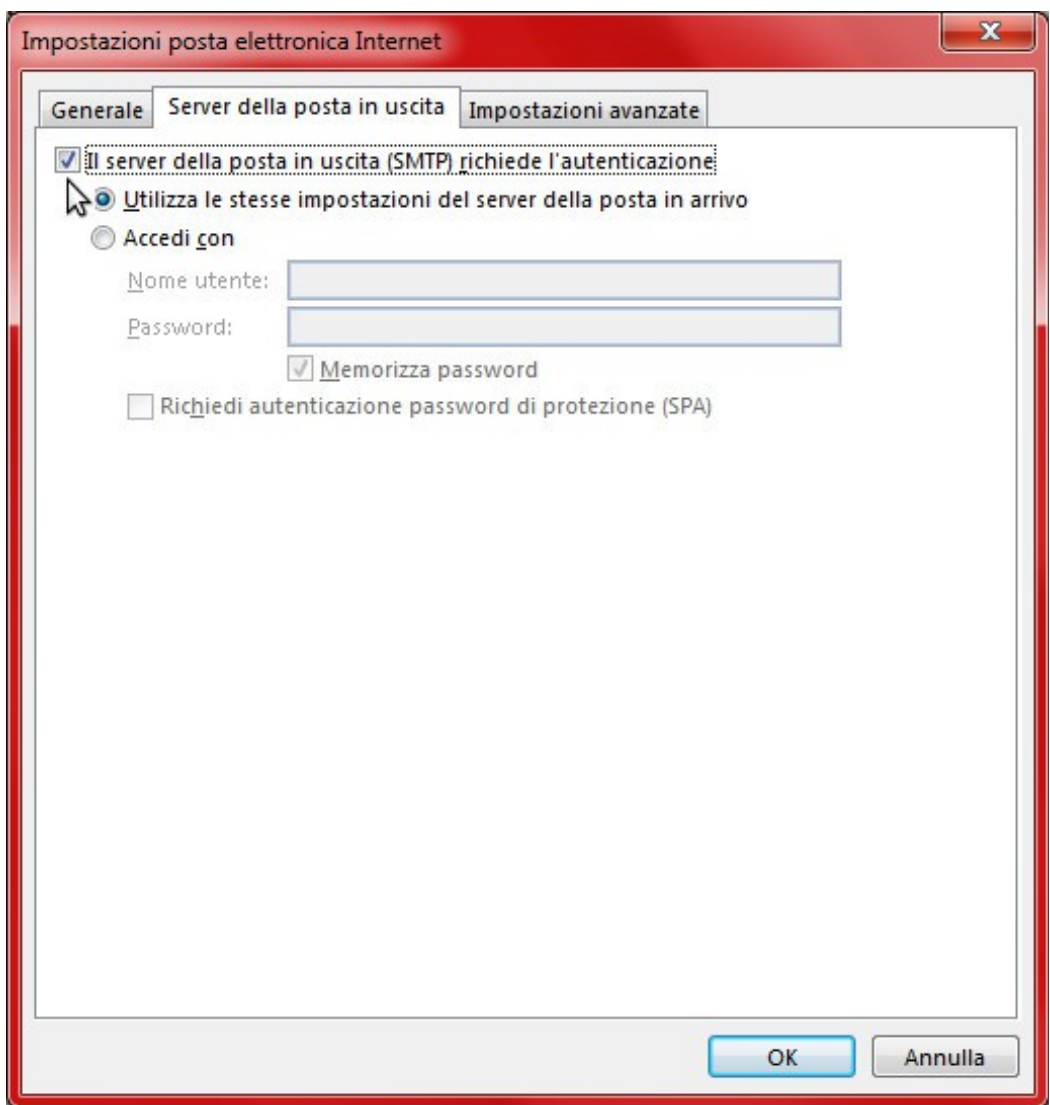

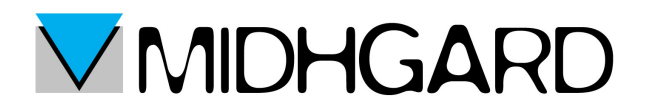

Una volta aperto il pannello delle impostazioni avanzate compilate i campi nel seguente modo:

- selezionate SSL nel campo "utilizzare il tipo di connessione crittografata seguente così in automatico vi si configurerà il valore del "server posta in arrivo (IMAP)". Controllate comunque che il valore inserito sia 993
- nel campo "server posta in uscita" inserite il valore 587
- nel campo "utilizzare il tipo di connessione crittografata seguente" inserite selezionate TLS

Compilati questi campi ignorate il resto e cliccate su ok.

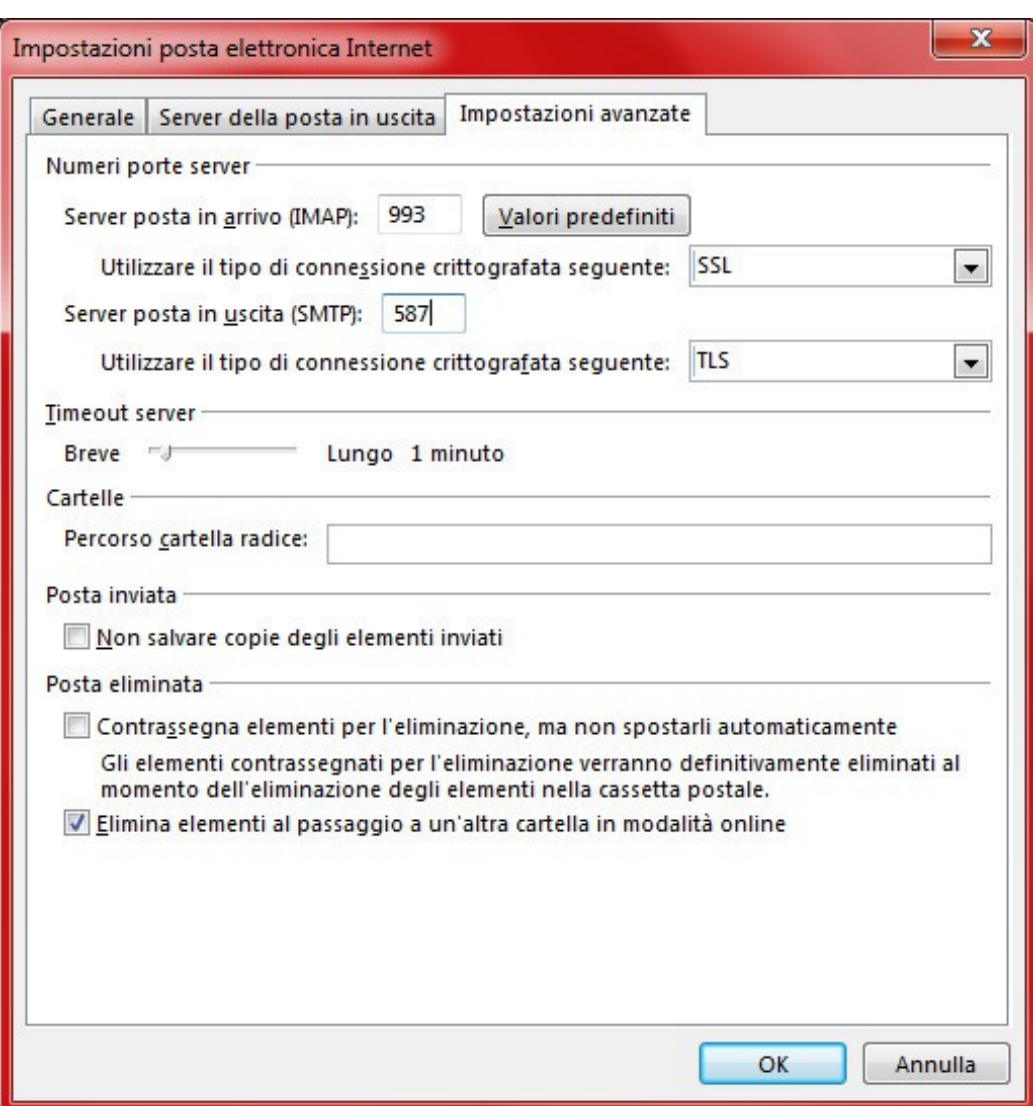

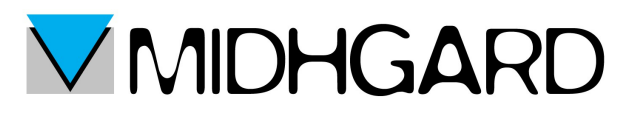

Cliccato su ok si aprirà una finestra che eseguirà delle prove in automatico per vedere se i dati inseriti fino ad ora erano corretti e coerenti.

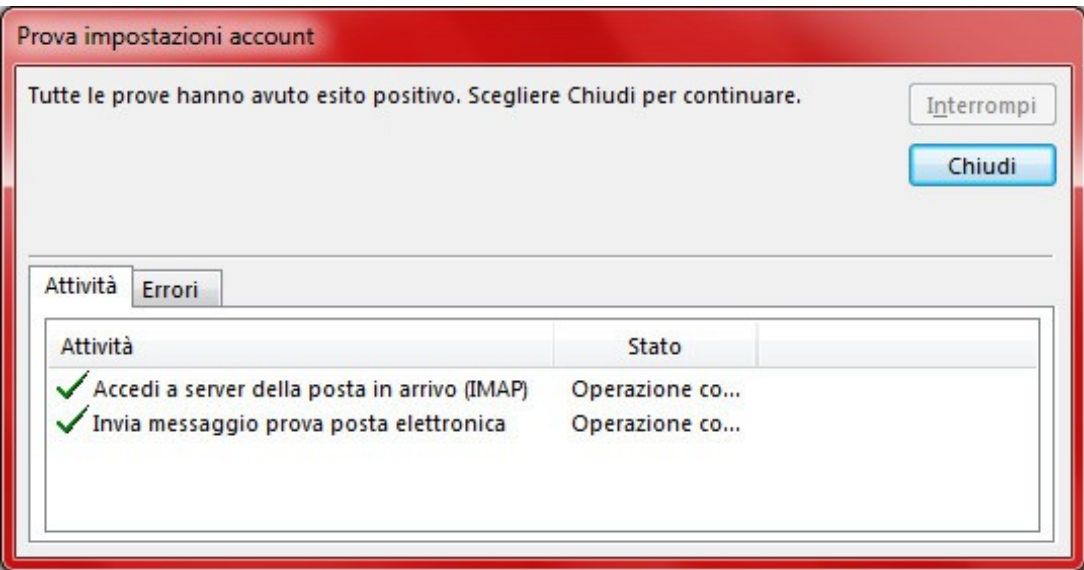

Quando avrà finito la prova cliccate su chiudi.

A questo punto comparirà una finestra che vi avviserà che Outlook è stato configurato correttamente.

Una volta chiusa potrete iniziare ad usare Outlook sincronizzato con la vostra casella di posta.

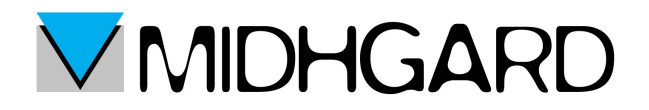

## *CONFIGURAZIONE POP*

Seguite i passaggi che trovate da pagina 2 a pagina 3 e vi si aprirà la seguente schermata:

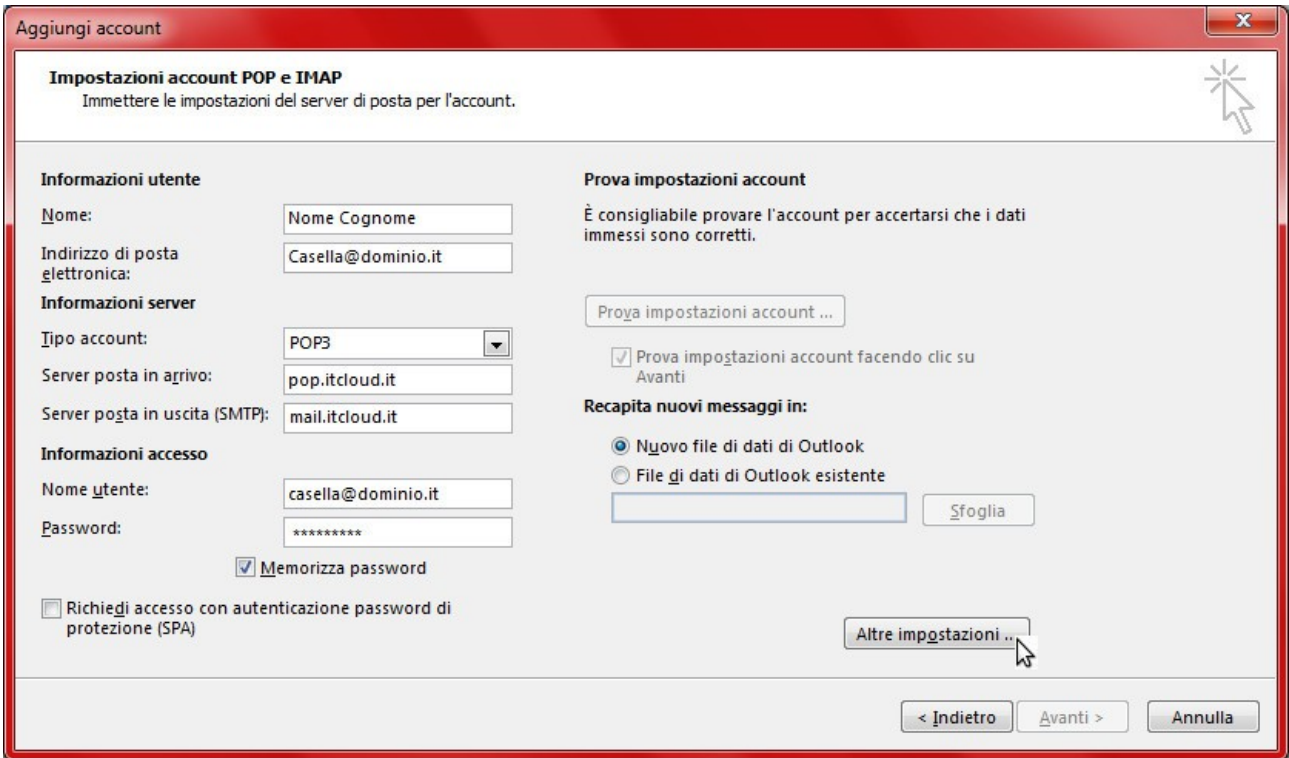

compilate dunque i campi nel seguente modo:

- nel campo nome inserire il vostro nome e cognome
- nel campo indirizzo di posta inserire l'indirizzo di posta che si vuole sincronizzare con Outlook
- nel campo tipo di account selezionate POP3
- nel campo server posta in arrivo inserite pop.itcloud.it
- nel campo server posta in uscita (SMTP) inserite mail.itcloud.it
- nel campo nome utente inserite il vostro indirizzo email
- nel campo password la vostra poassword

Compilati tutti i campi cliccate su "Altre impostazioni"

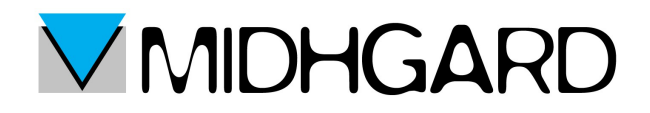

Si aprirà la seguente finestra:

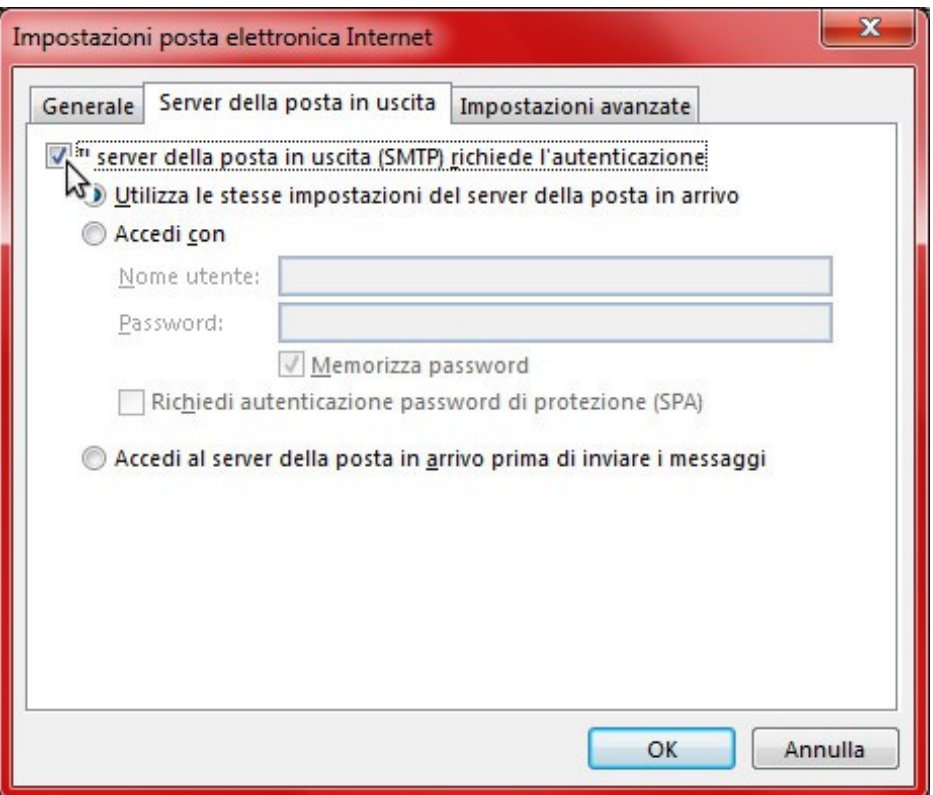

Anche in questo caso clicchiamo sul pulsante in alto "server della posta in uscita" e mettiamo la spunta su "il server della posta in uscita (SMTP) richiede l'autenticazione" elasciamo la spunta su "utilizza le stesse impostazioni del server della posta in arrivo". A questo punto clicchiamo sul pulsante in alto "impostazioni avanzate"

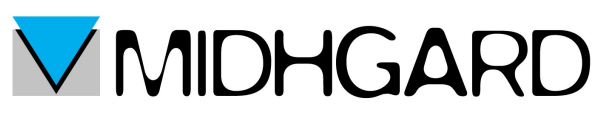

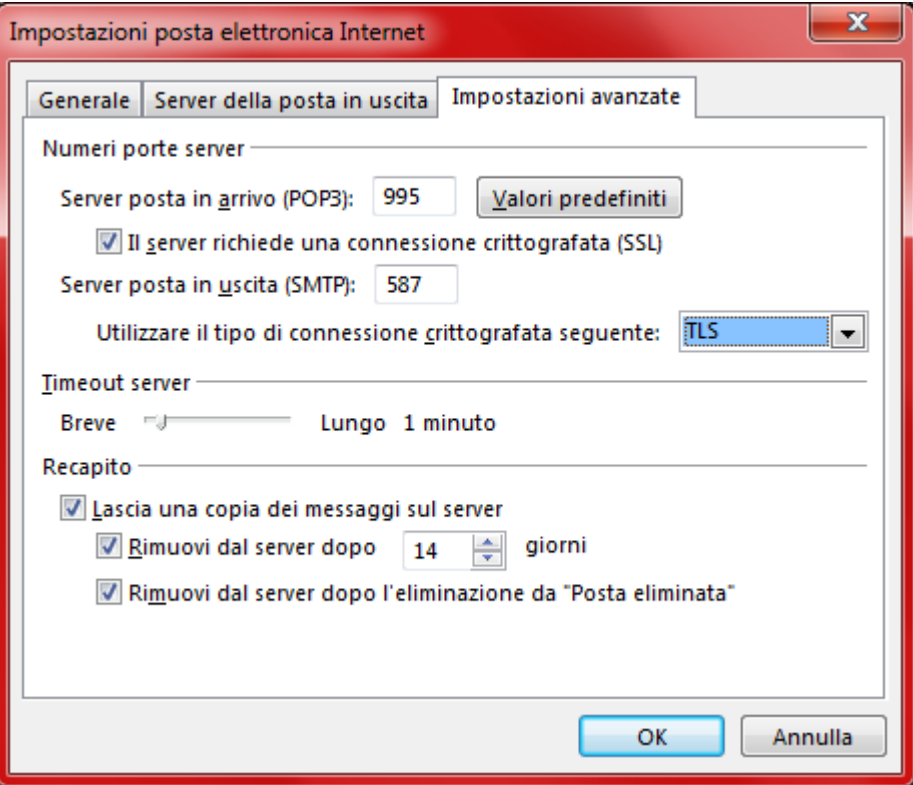

Una volta aperto il pannello delle impostazioni avanzate per prima cosa mettiamo la spunta su "il server richiede una connessione crittografata".

Facendo questo in automatico verrà modificato il server della posta in arrivo. Nel caso comunque controllate che il valore nel campo sia 995.

Nel campo "server posta in uscita" inserire il valore 587.

Alla voce "utilizzare il tipo di connessione crittografata seguente" selezionate TLS. E' importante in questa fase controllare che sia presenta la spunta su:

- lascia una copia dei messaggi sul server
- rimuovi dal server dopo
- rimuovi dal server dopo l'eliminazione da posta eliminata

cliccate su ok.

Vi ritroverete alla schermata di prima (vedi pagina 9). A questo punto potete cliccare su Avanti.

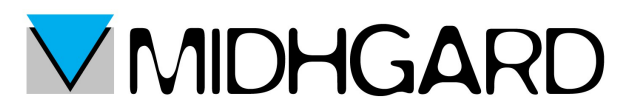

Proprio come per l'impostazione IMAP a questo punto si aprirà una finestra di prova nel quale verranno verificati la correttezza e la coerenza dei dati inseriti fino ad ora.

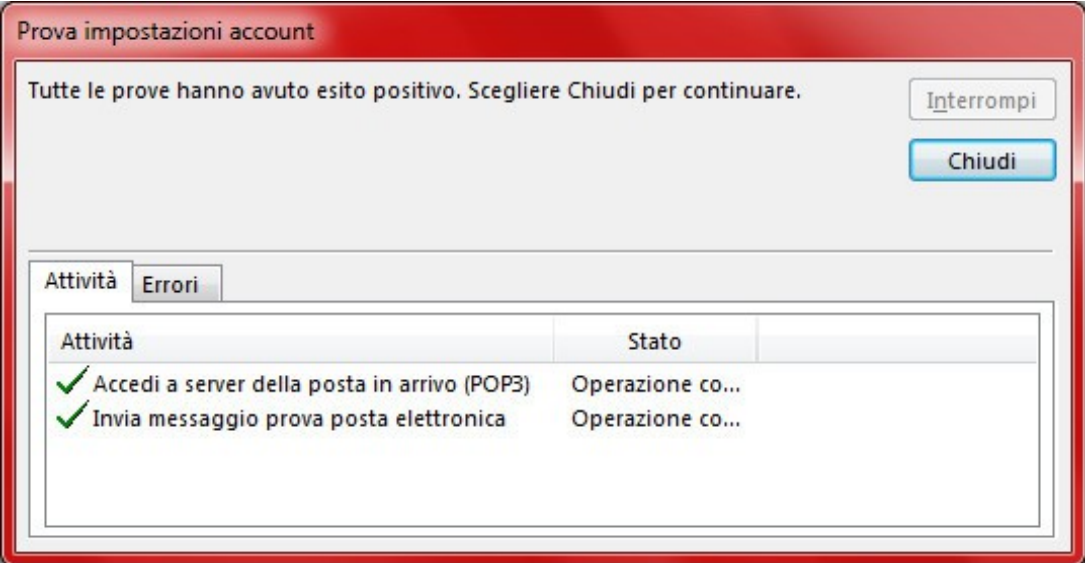

Una volta terminata la prova potete cliccare su Chiudi.

Si aprirà una finestra che confermerà la fine delle impostazioni.

Clicchiamo su chiudi.

Possiamo ora iniziare ad utilizzare Outlook sincronizzato con il nostro account di posta.